## **Payment by Credit Card**

To pay your bill by credit card, log into your Biller Direct Account and click on **"Pay Your Bill"**:

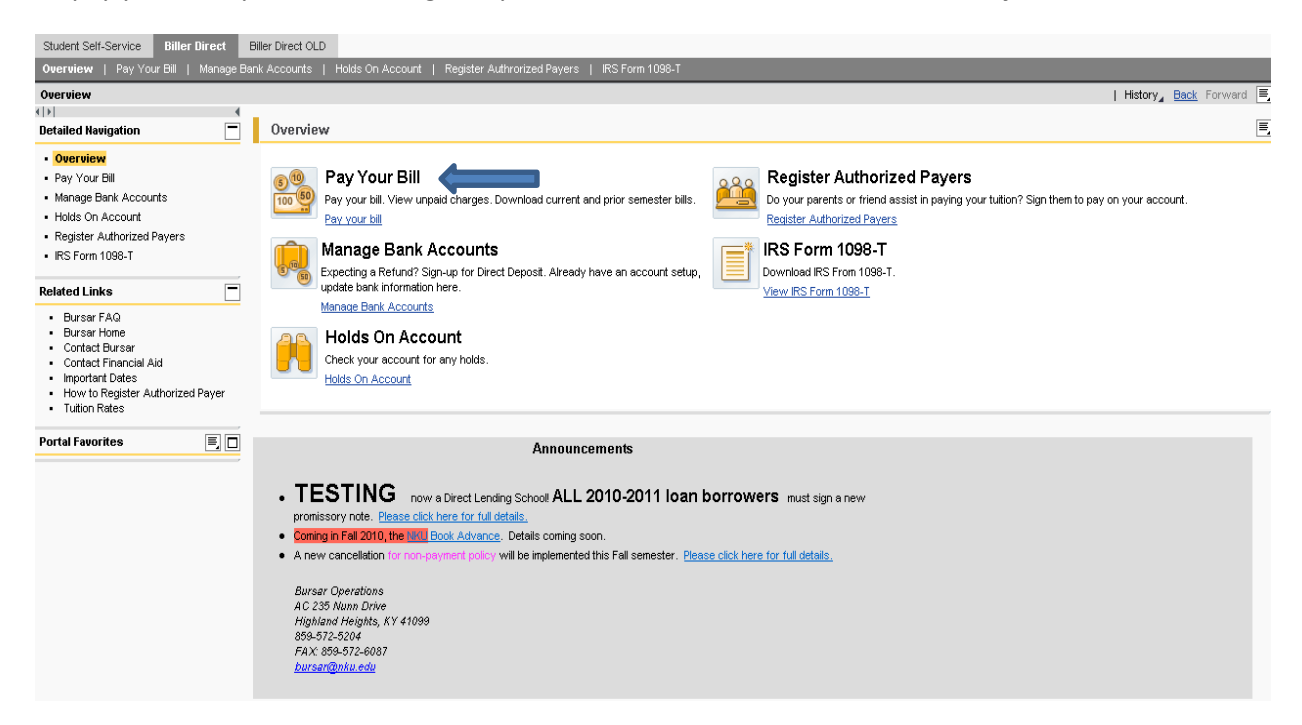

A window will appear showing the balance due. You have the option of either paying the full amount due or making a partial payment by selecting either **"Pay Balance in Full"** or **"Partial Payment"**:

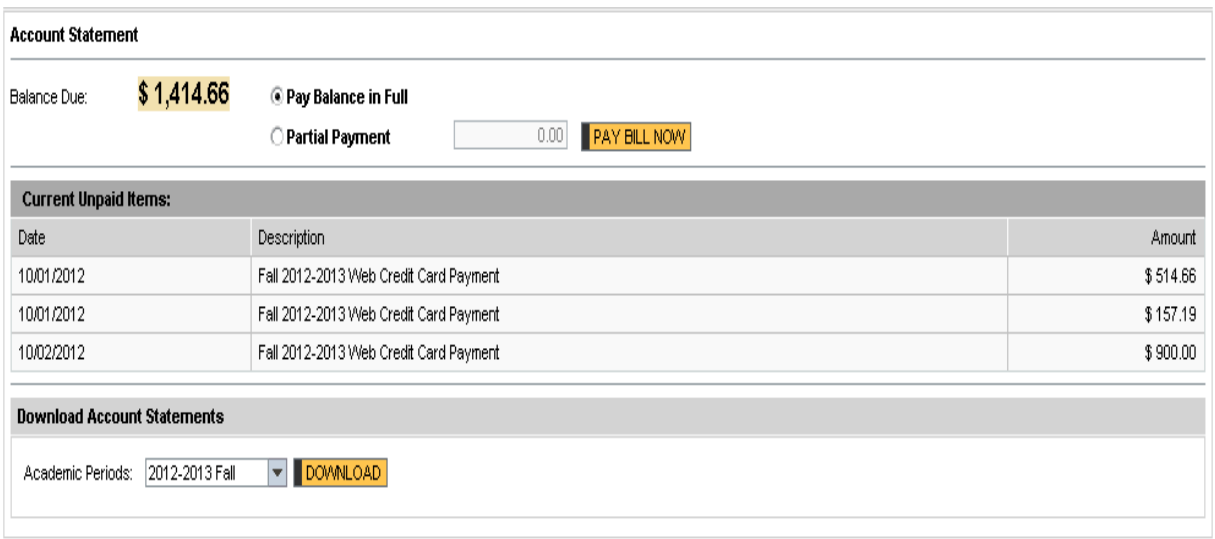

(**Note**: When selecting the partial payment option, the system does not determine the amount paid. Any amount paid must be manually entered in the box located to the right of the **"Partial Payment"** option)

After entering the amount to be paid and clicking **"Pay Bill Now"**, the following screen will pop up. To make a payment by credit card select **"Credit Card"**:

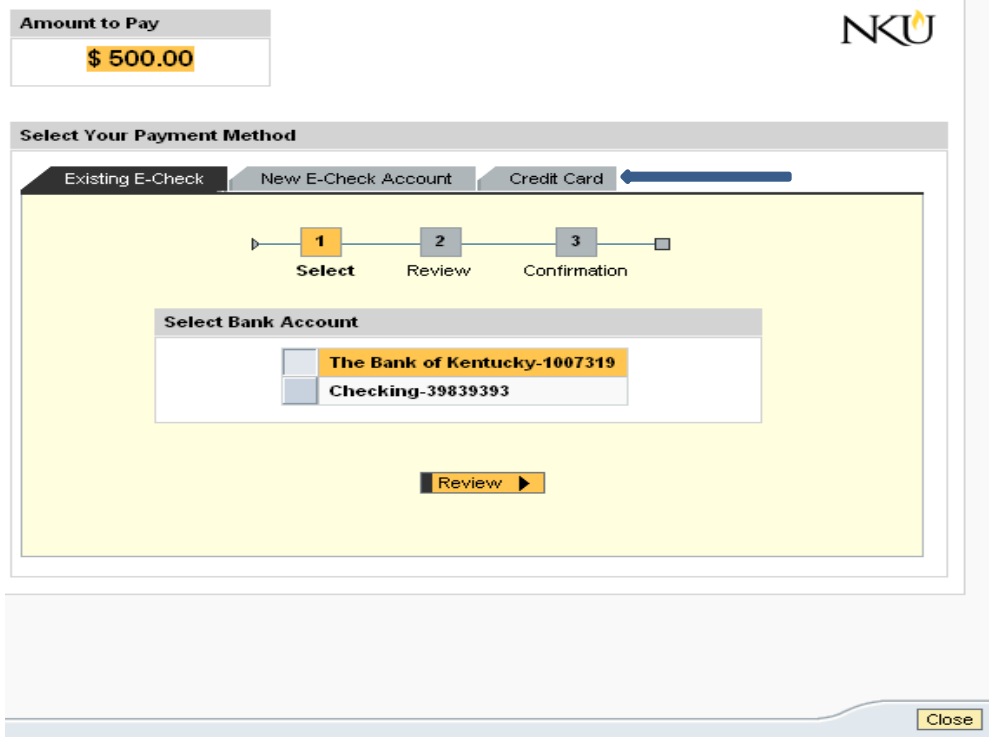

. The following page will appear:

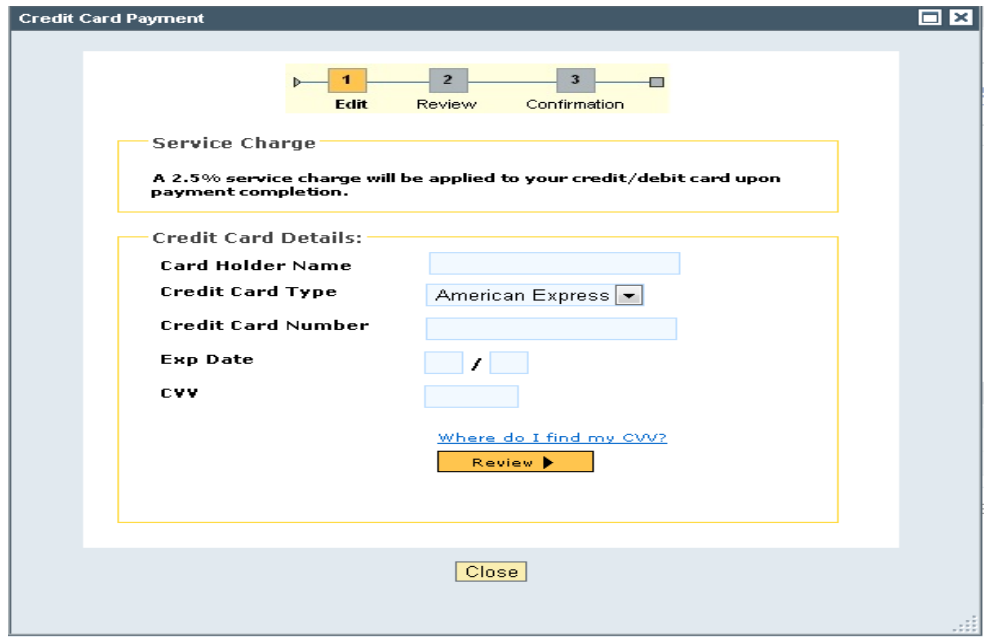

When entering payment information, make sure to check that all fields have been completed and double check your information in order to minimize a chance for error in processing. All fields are required (please see example below).

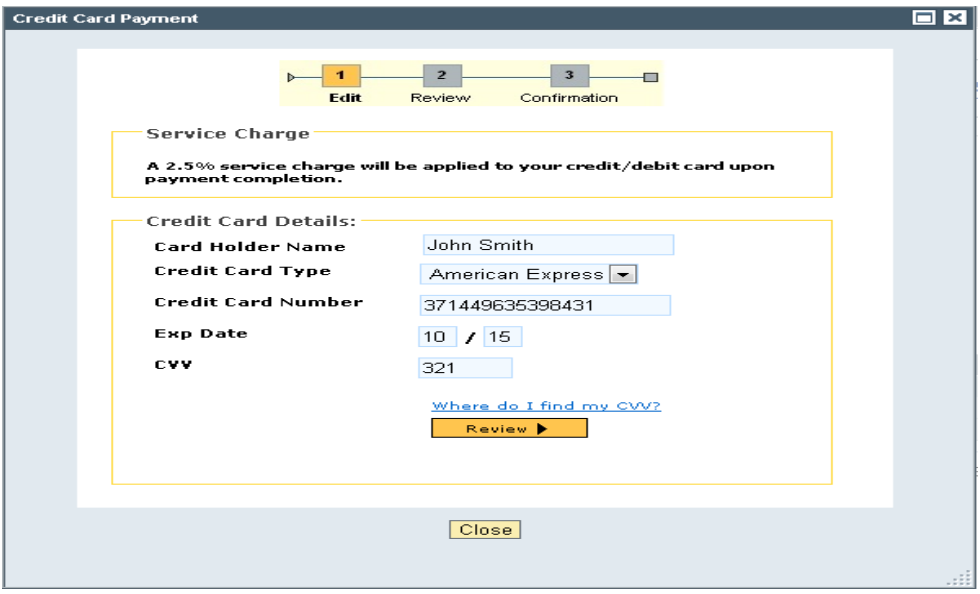

You will enter the following information:

**Cardholder Name:** This is the name written as shown on the front of the credit/debit card you are using.

**Credit Card Type:** Select from the drop down which card brand you are using.

**Credit Card Number:** Enter the 16 digit card number listed on the front of the credit/debit card.

**Exp Date:** Select from the drop down the month/year that corresponds to the expiration date on your credit/debit card.

**CVV:** This is a 3 or 4 digit number found usually on the back of the credit card. For additional help in locating the CVV number, click "Where do I find my CVV? The following pop-up will show you where to locate the number:

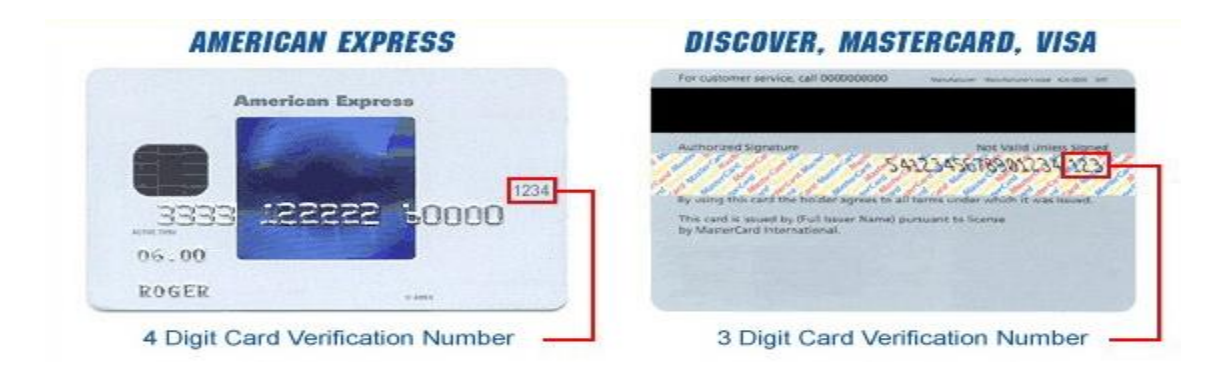

Once you have entered all of the required information, click **Review.** You will then be given the option of either editing the information just entered, or processing the payment. When you are ready to proceed, click **"Process Payment "**(**Note:** a 2.5% service fee will be automatically added to the payment amount submitted. The total amount charged to your card can be viewed under the **"Total Payment"**  field):

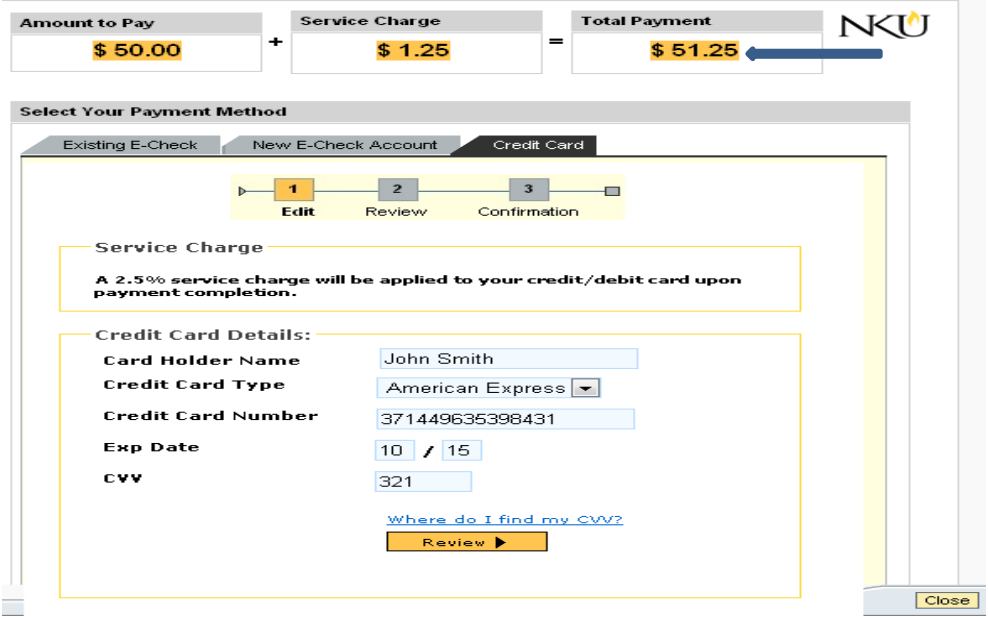

Once the payment has been successfully submitted, you will receive the following confirmation:

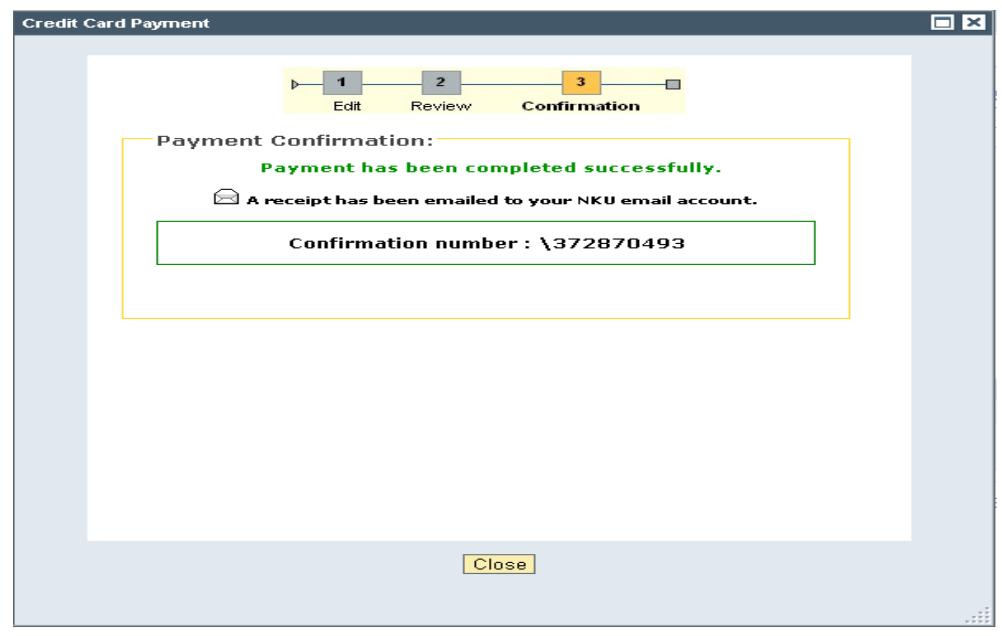

At the same time you should also receive a confirmation email that will serve as your receipt for the payment just made. An email will simultaneously go out to your student informing them that a payment has been made on their account.